# The University of New Orleans

Web-STAR (PeopleSoft Campus Solutions v 9.0): Basic Academic Support Training Manual

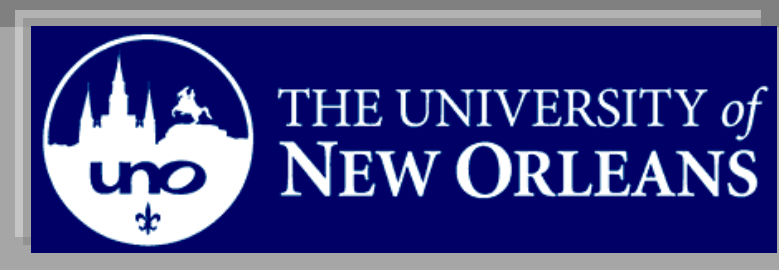

10/19/2010

Training Group

# **Basic Academic Support**

Welcome to the **Basic Academic Support** module! This module contains the information and tools needed to learn the common tasks a member of Academic Support performs while working with students.

Goal To have the skills and knowledge to Advise Students

**Participate** at the end of this module, you will be able to……… **Objectives**

- 1. Remove Permissions
- 2. Add Service Indicators
- 3. Delete Service Indicators
- 4. View Student Addresses
- 5. Course Status
- 6. Print UNO Class Rosters

**If you have any questions about this document please contact the Training group at 504-280-5645 or visit us at UCC-101Q.**

# **Table of Contents**

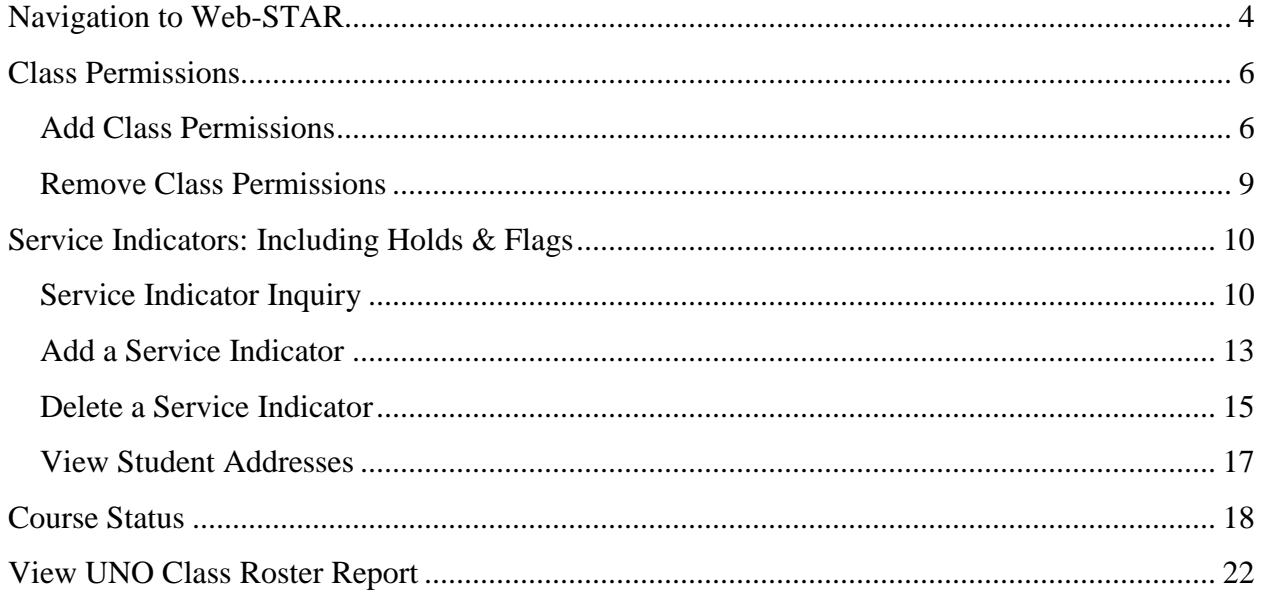

# <span id="page-3-0"></span>**Navigation to Web-STAR**

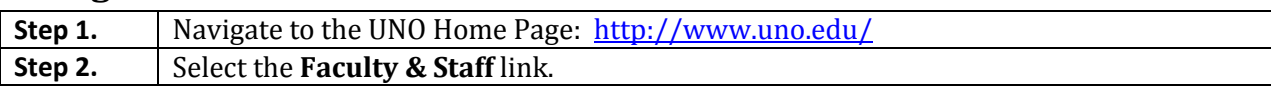

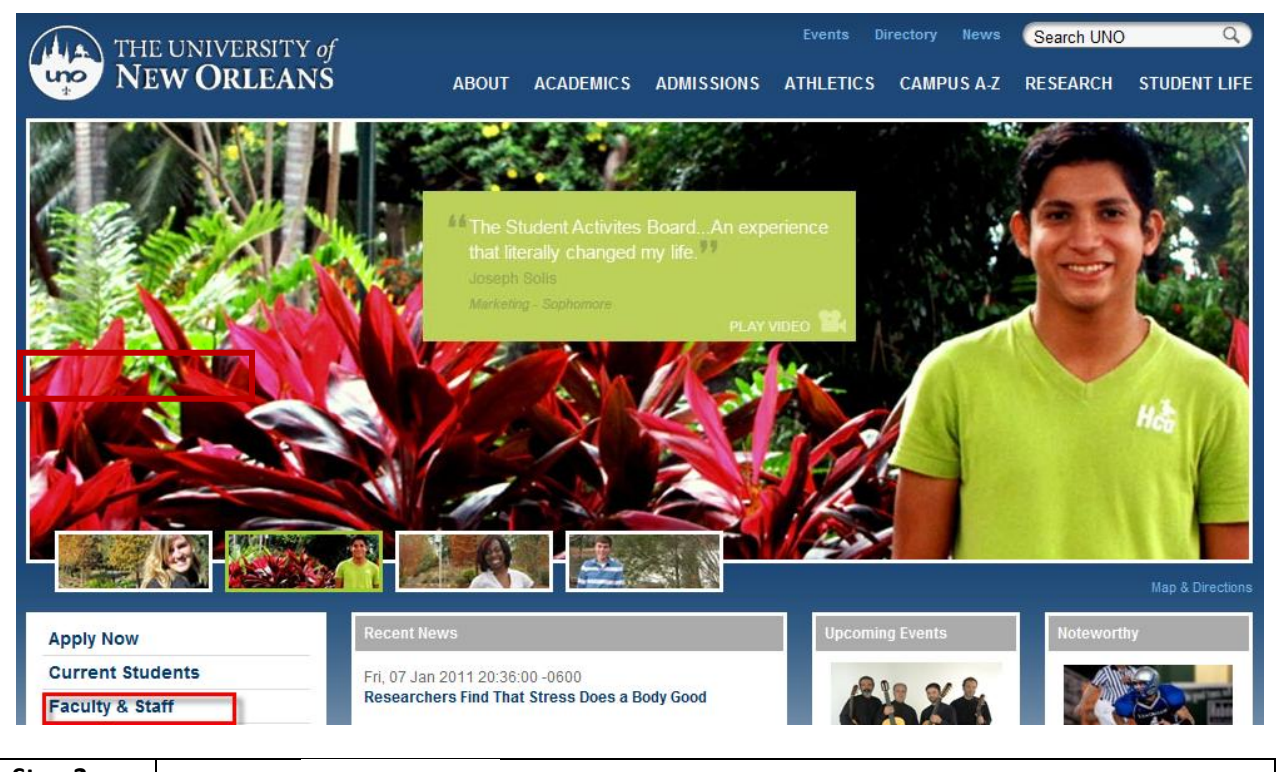

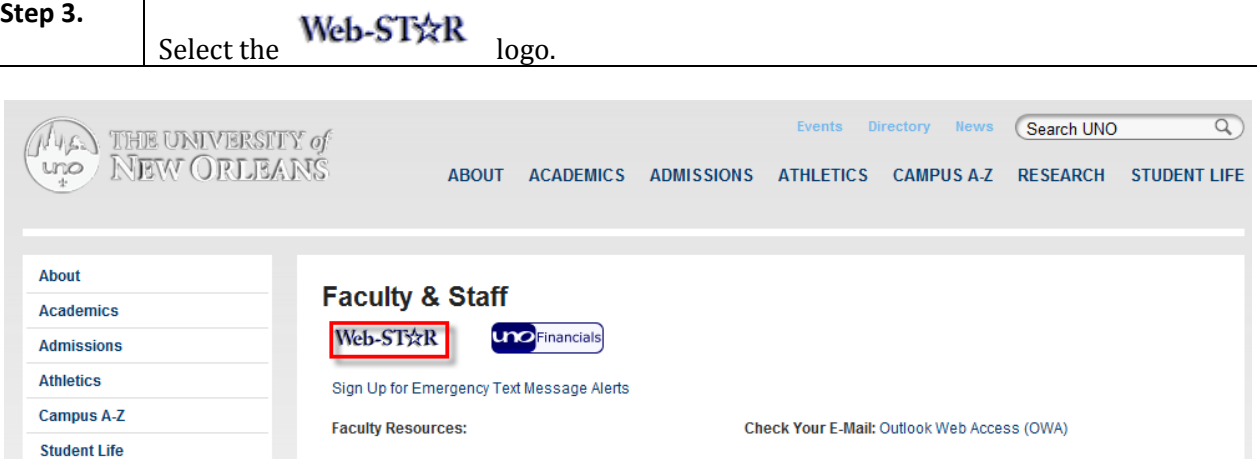

**Step 4.** Select the **Faculty/Staff** link.

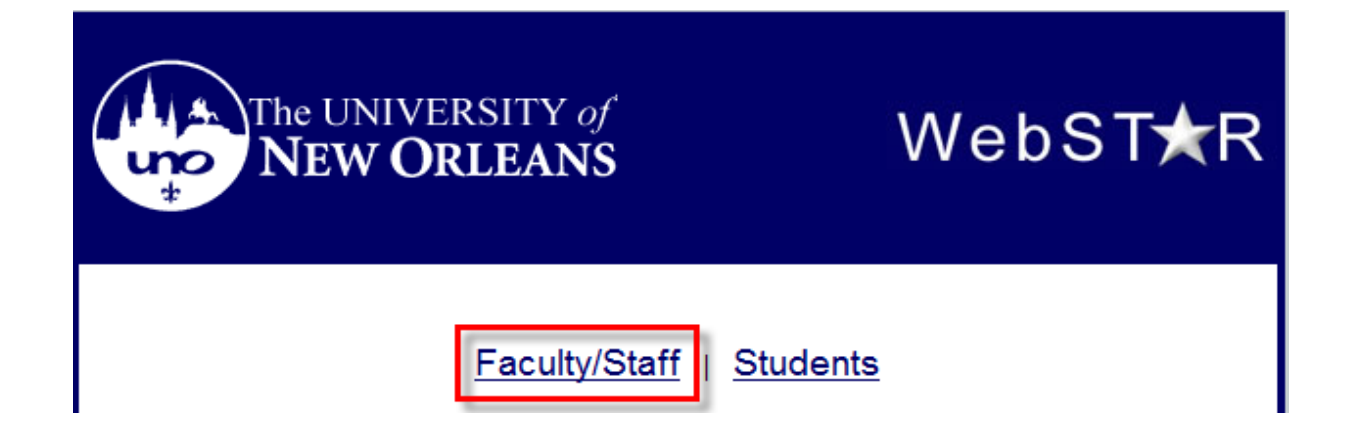

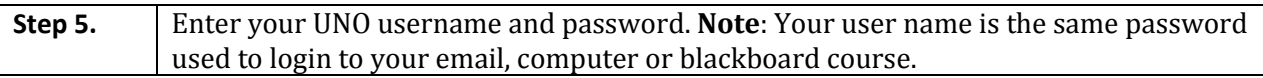

# ORACLE<sup>®</sup>

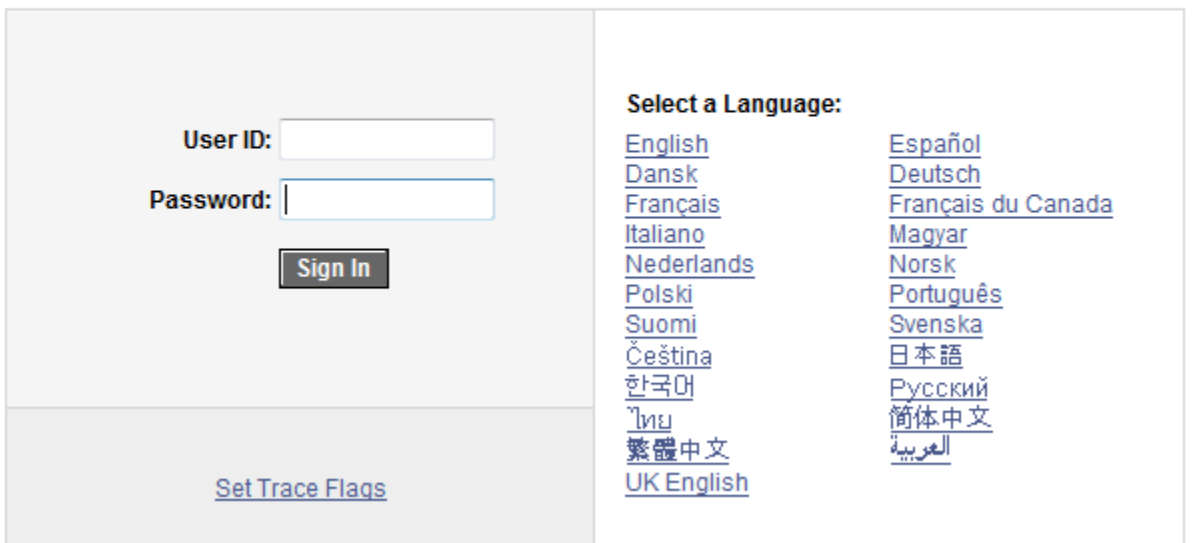

# **PEOPLESOFT ENTERPRISE**

### <span id="page-5-0"></span>**Class Permissions**

Class permissions give permission for student to add a full class, a consent of department class and freshman into a graduate course. Class permissions will not allow students to take more classes than their unit load dictates.

# <span id="page-5-1"></span>**Add Class Permissions**

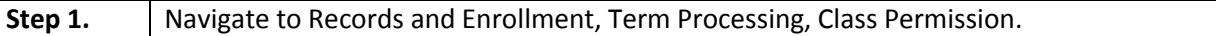

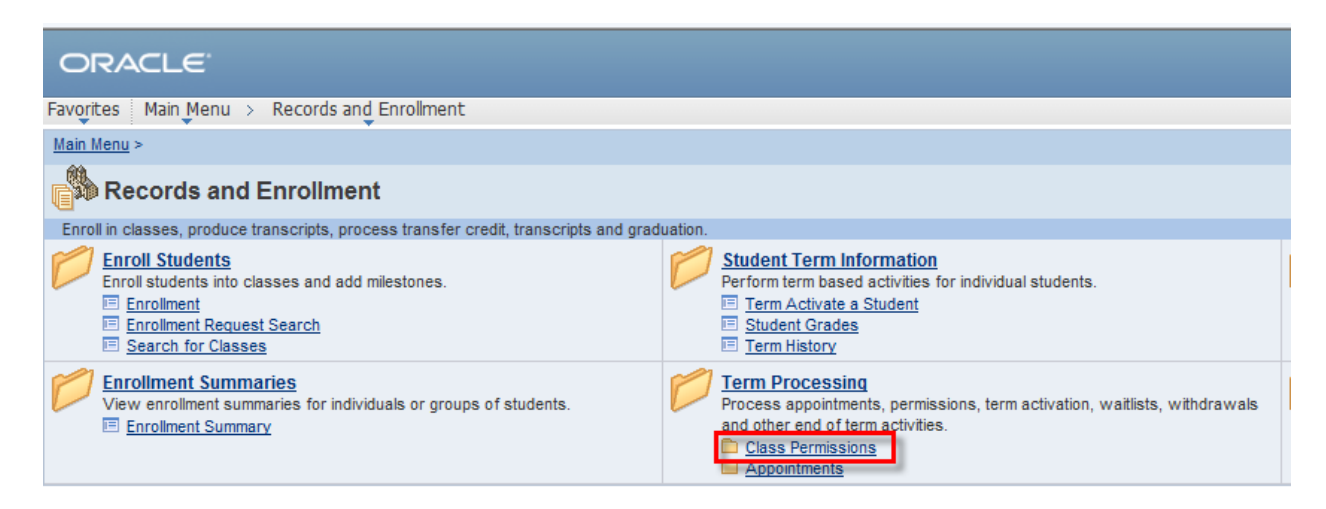

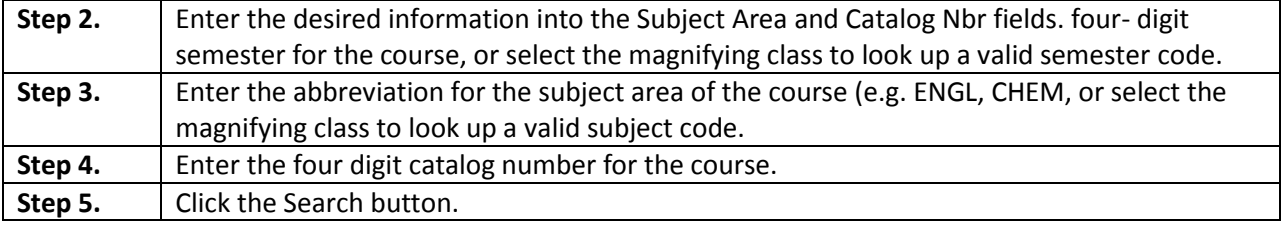

### ORACLE

Favorites | Main Menu > Records and Enrollment > Term Processing > Class Permissions > Class Permissions

#### **Class Permissions**

Enter any information you have and click Search. Leave fields blank for a list of all values.

#### Find an Existing Value

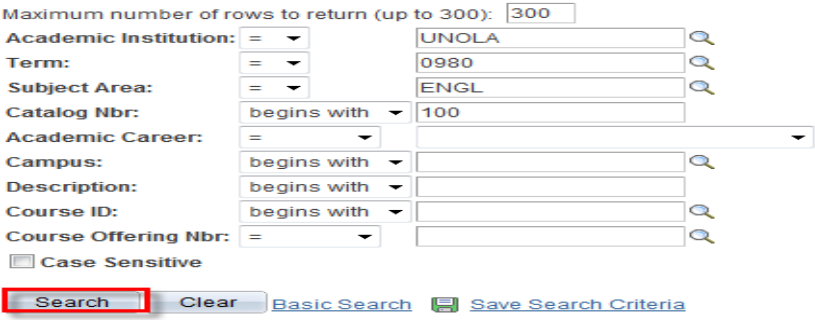

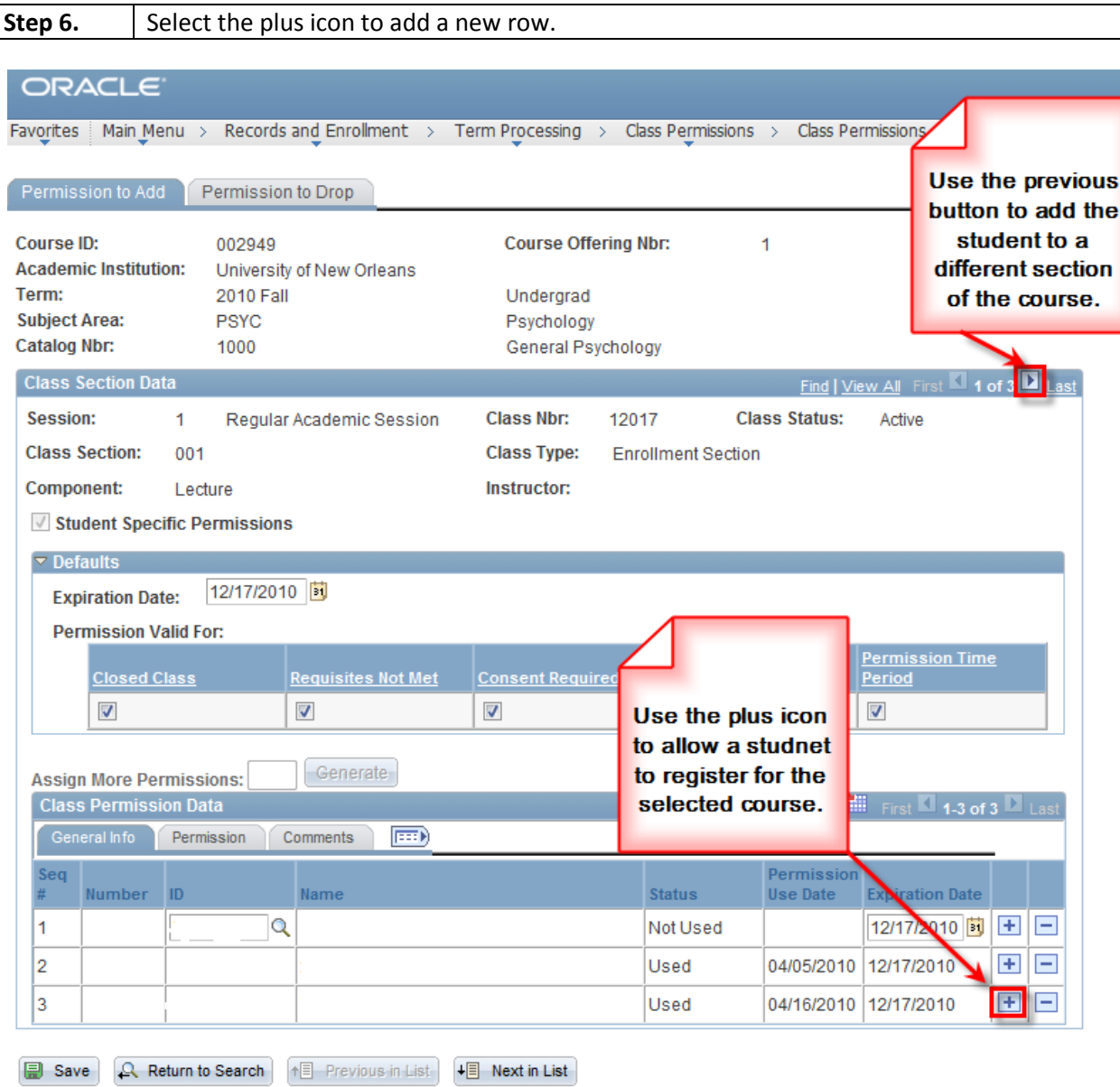

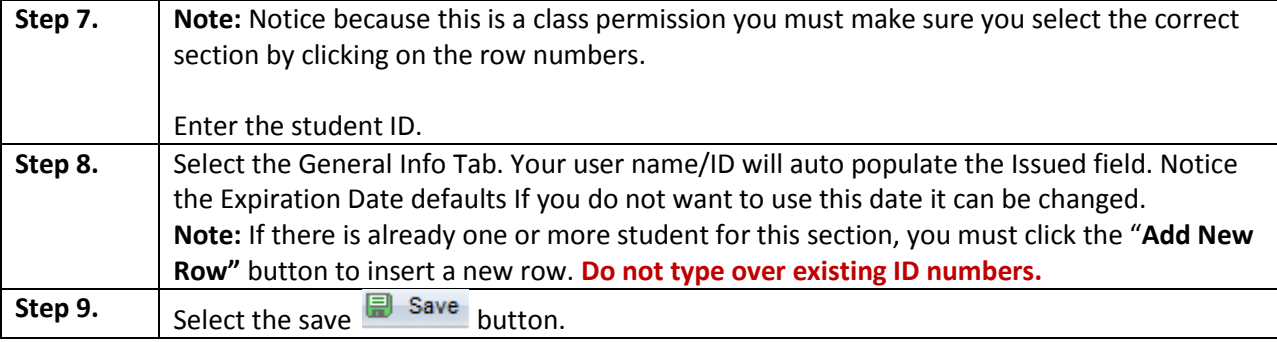

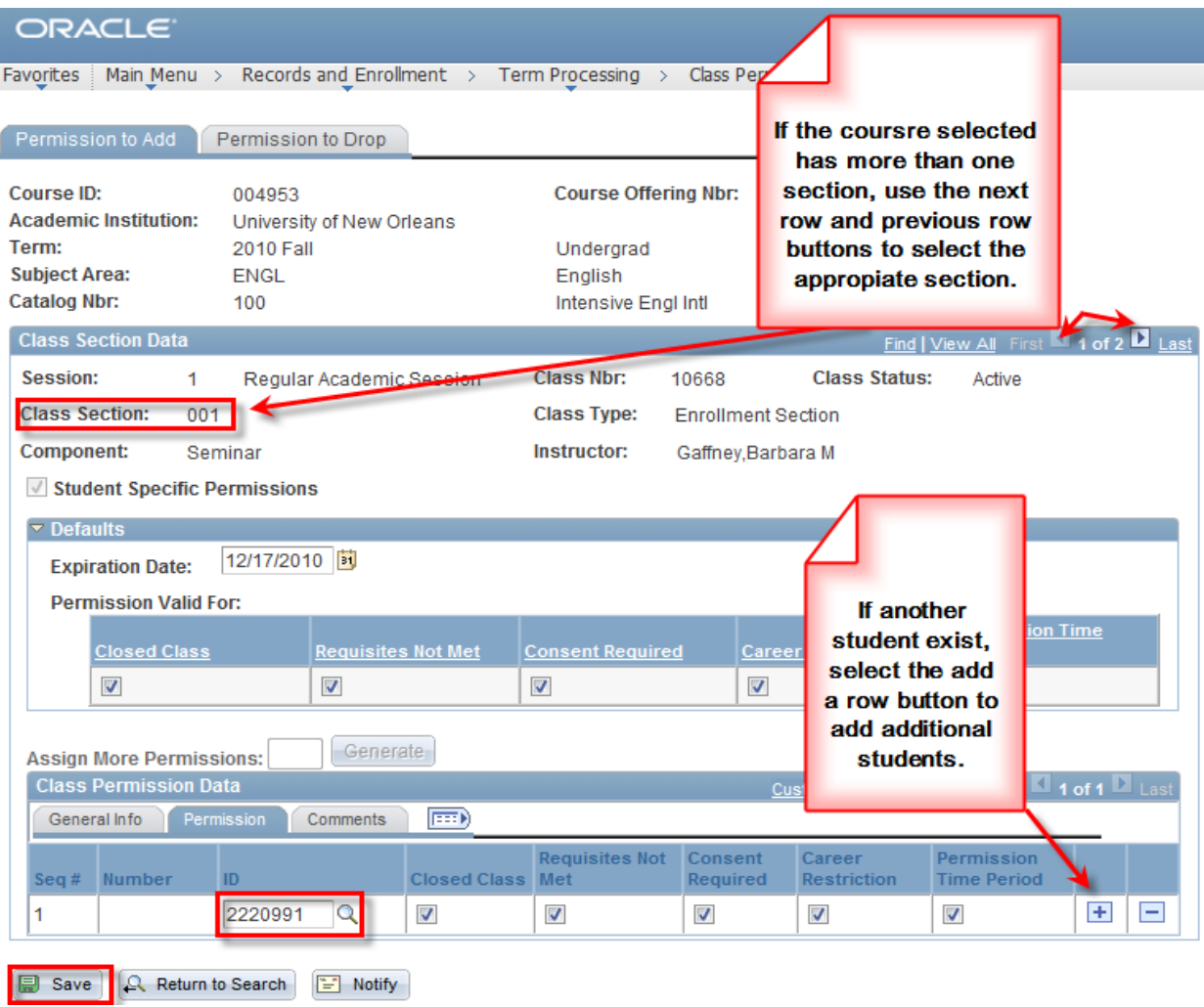

# <span id="page-8-0"></span>**Remove Class Permissions**

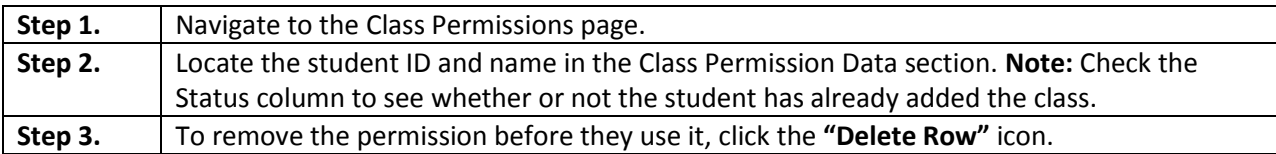

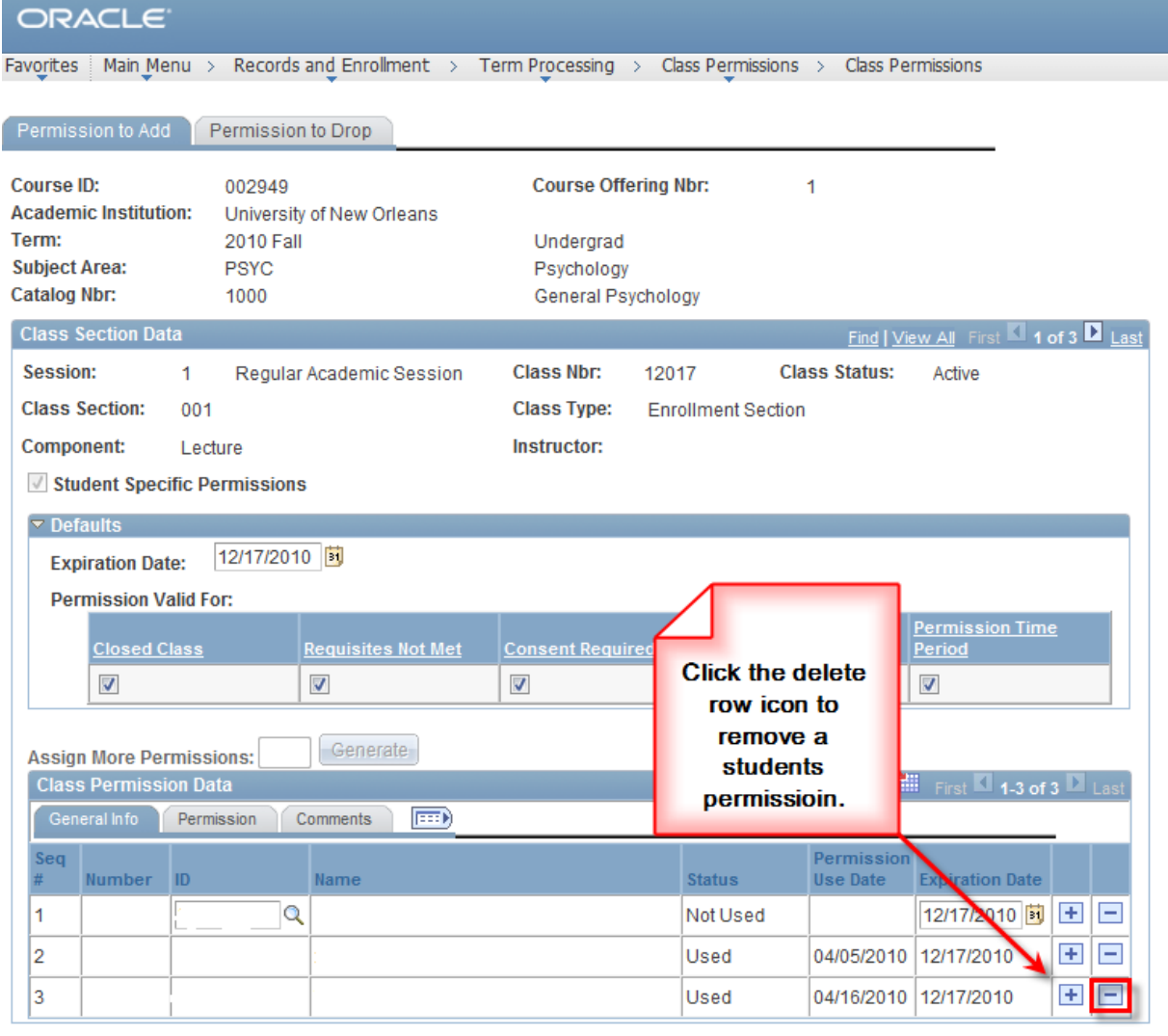

Save Q Return to Search | FE Previous in List | FE Next in List

**Step 4.** The Delete Confirmation page will appear. Select OK.

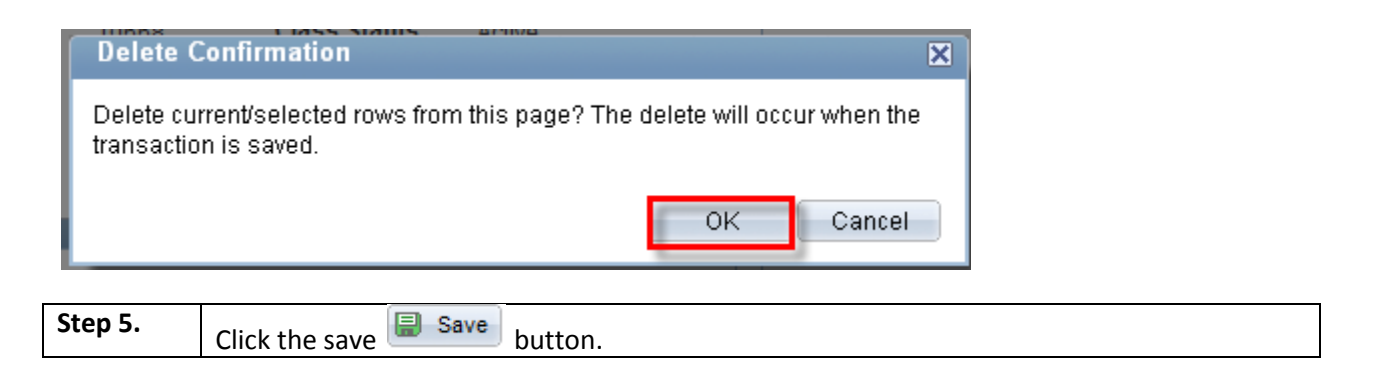

# <span id="page-9-0"></span>**Service Indicators: Including Holds & Flags**

Service indicators are used as negative  $\bullet$  indicators that prevent individuals from receiving certain services or positive  $\ast$  indicators that designate special services to be provided.

Examples of service indicators are:

- Transcript Holds
- Registration Hold
- Past Due Balance
- Advising Holds
- Perkins MPN

# <span id="page-9-1"></span>**Service Indicator Inquiry**

**Step 1.** Navigate to Campus Community, Service Indicators (Student), Manage Service Indicators.

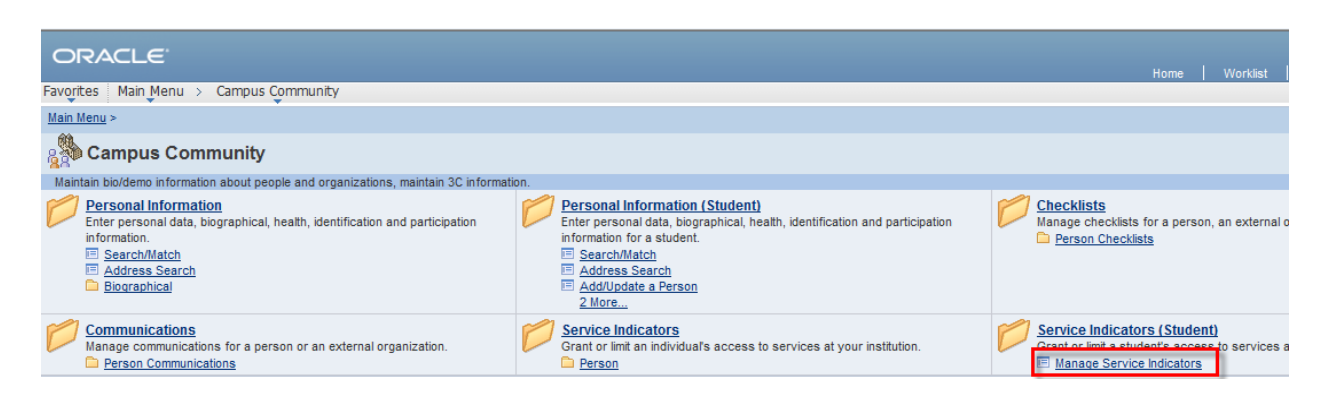

### **LAST REVISED: 10/19/2010** 11

### **Basic Academic Support**

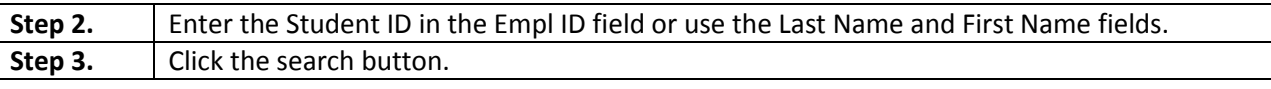

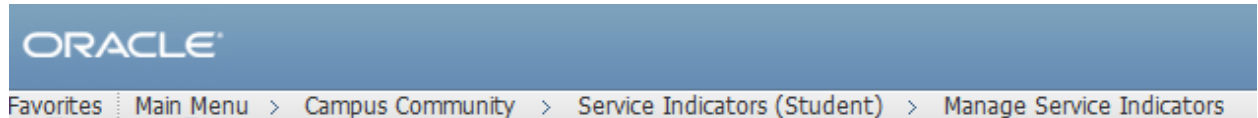

## **Manage Service Indicators**

Enter any information you have and click Search. Leave fields blank for a list of all values.

Find an Existing Value

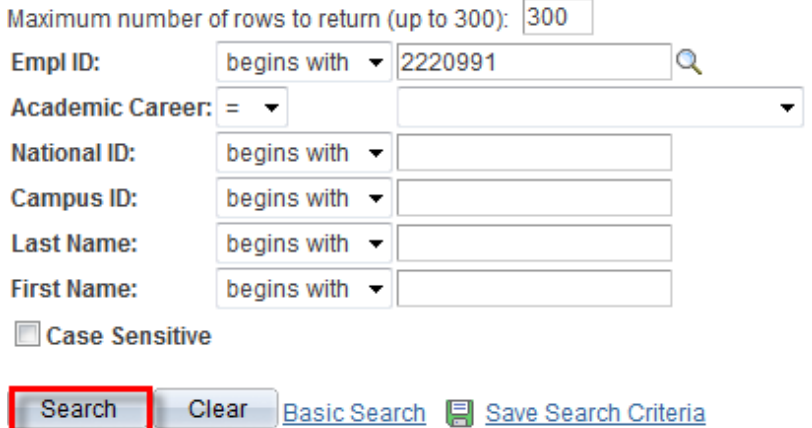

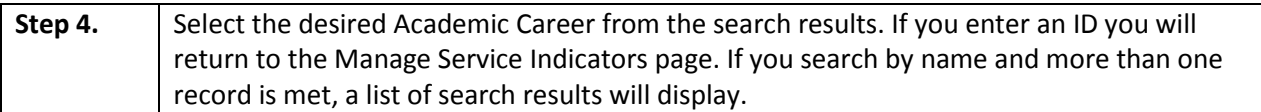

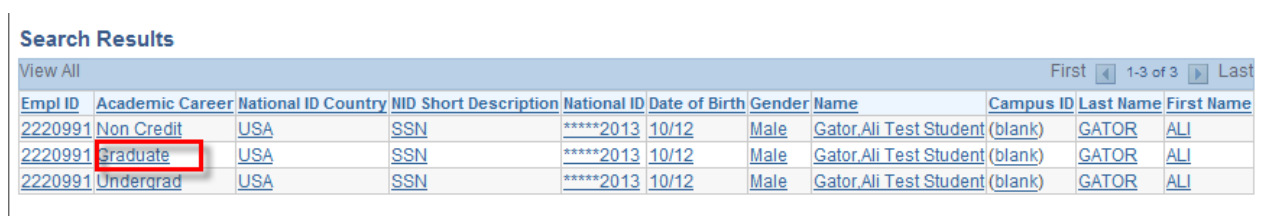

**Step 5.** Click on the link in the Code column to view the details of the service indicator.

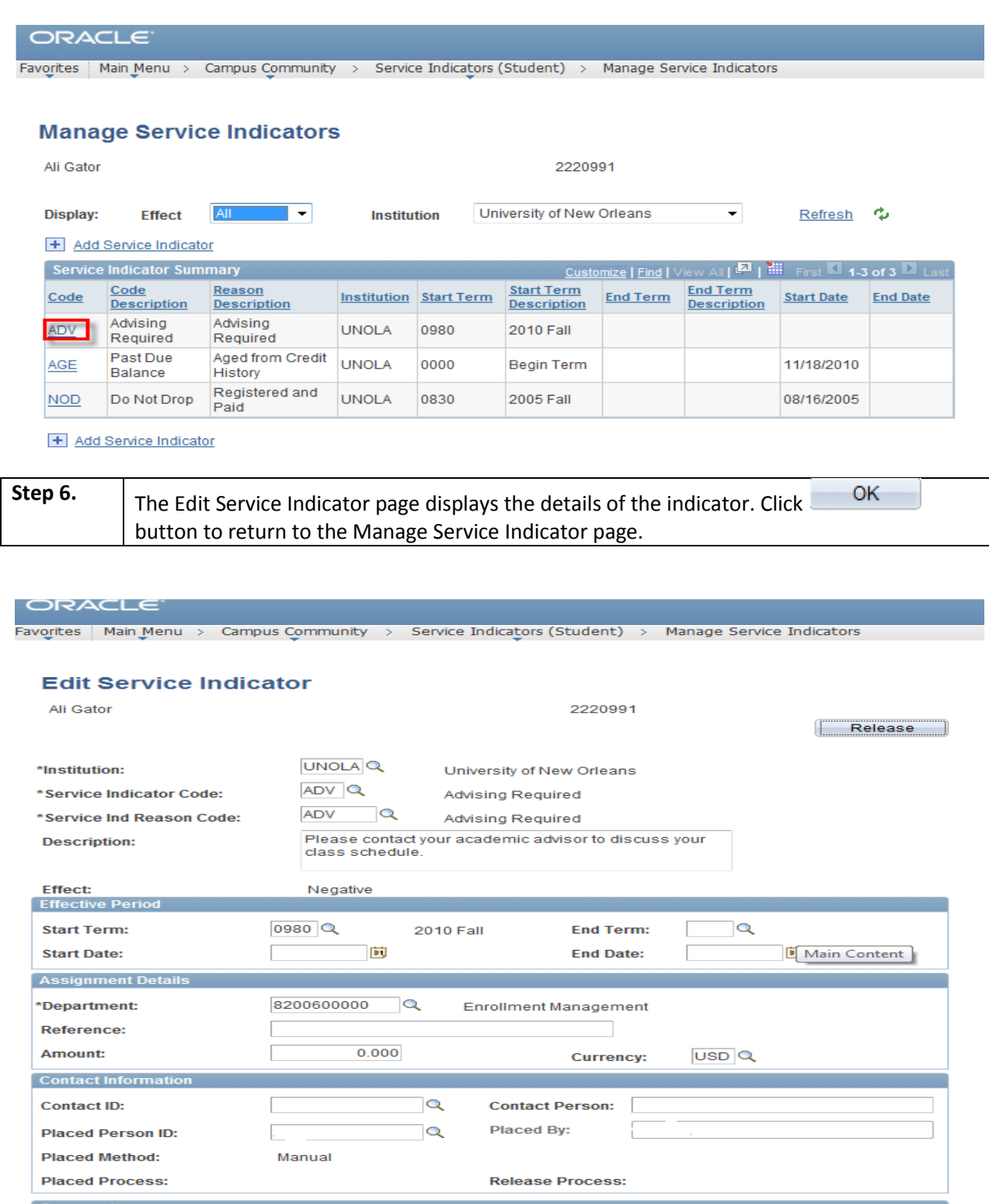

# <span id="page-12-0"></span>**Add a Service Indicator**

### **Step 1.** The **Manage Service Indicators** page is used to view service indicators assigned to and individuals ID. To add a service indicator to the selected student, Select the "**Add Service Indicator"** link or the add service indicator icon. **Note: You will only be allowed to add service indicators if you have been granted permission.**

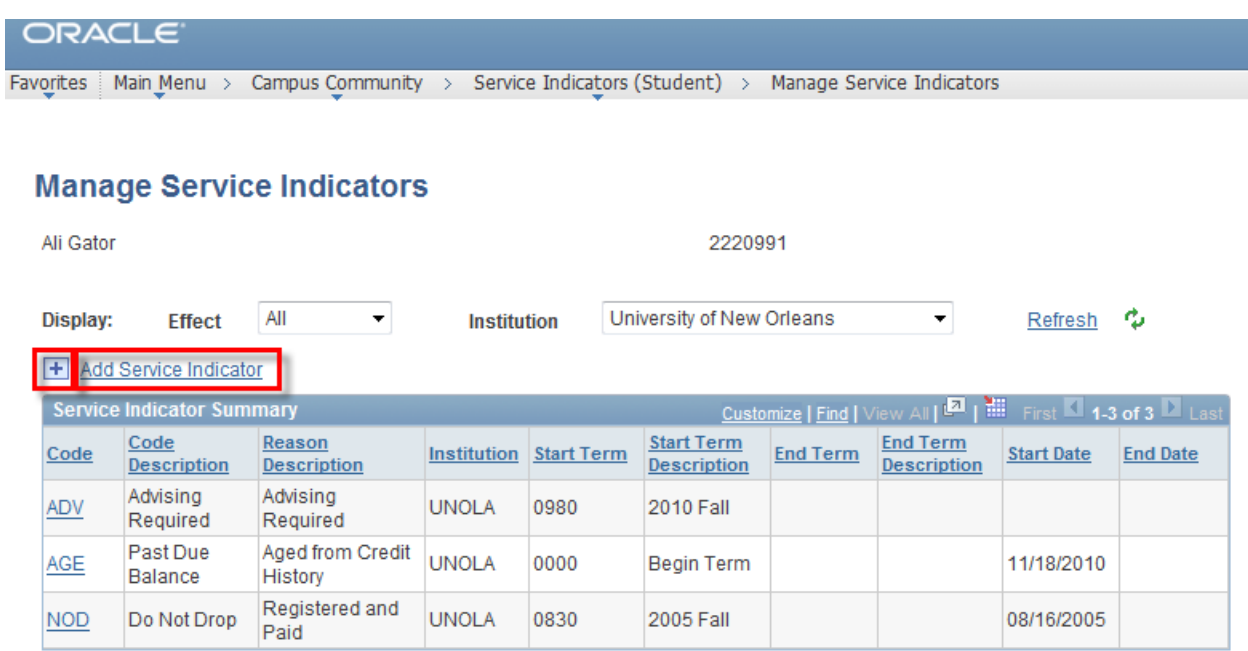

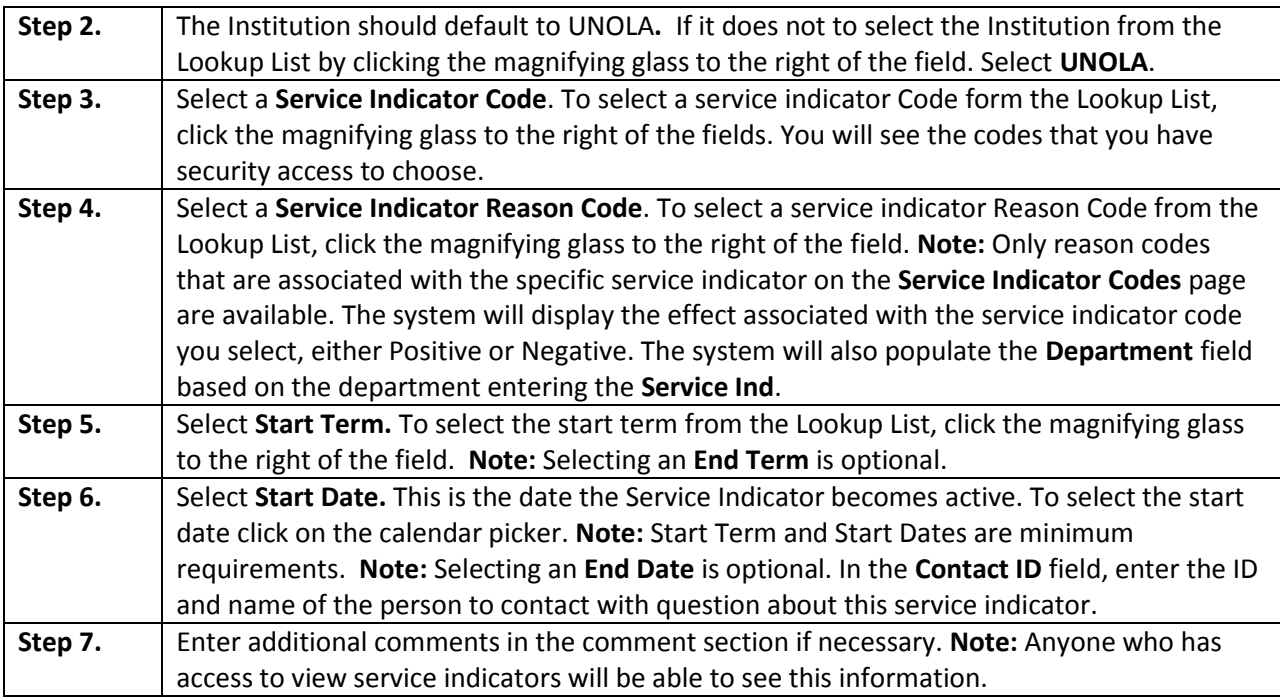

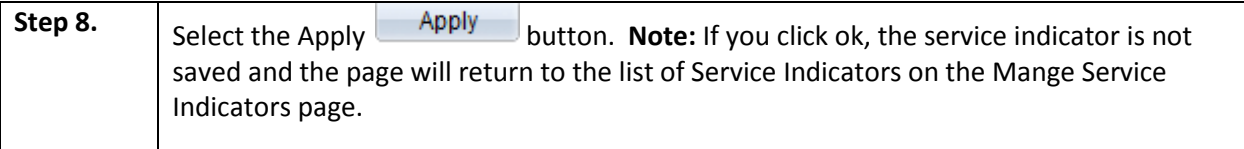

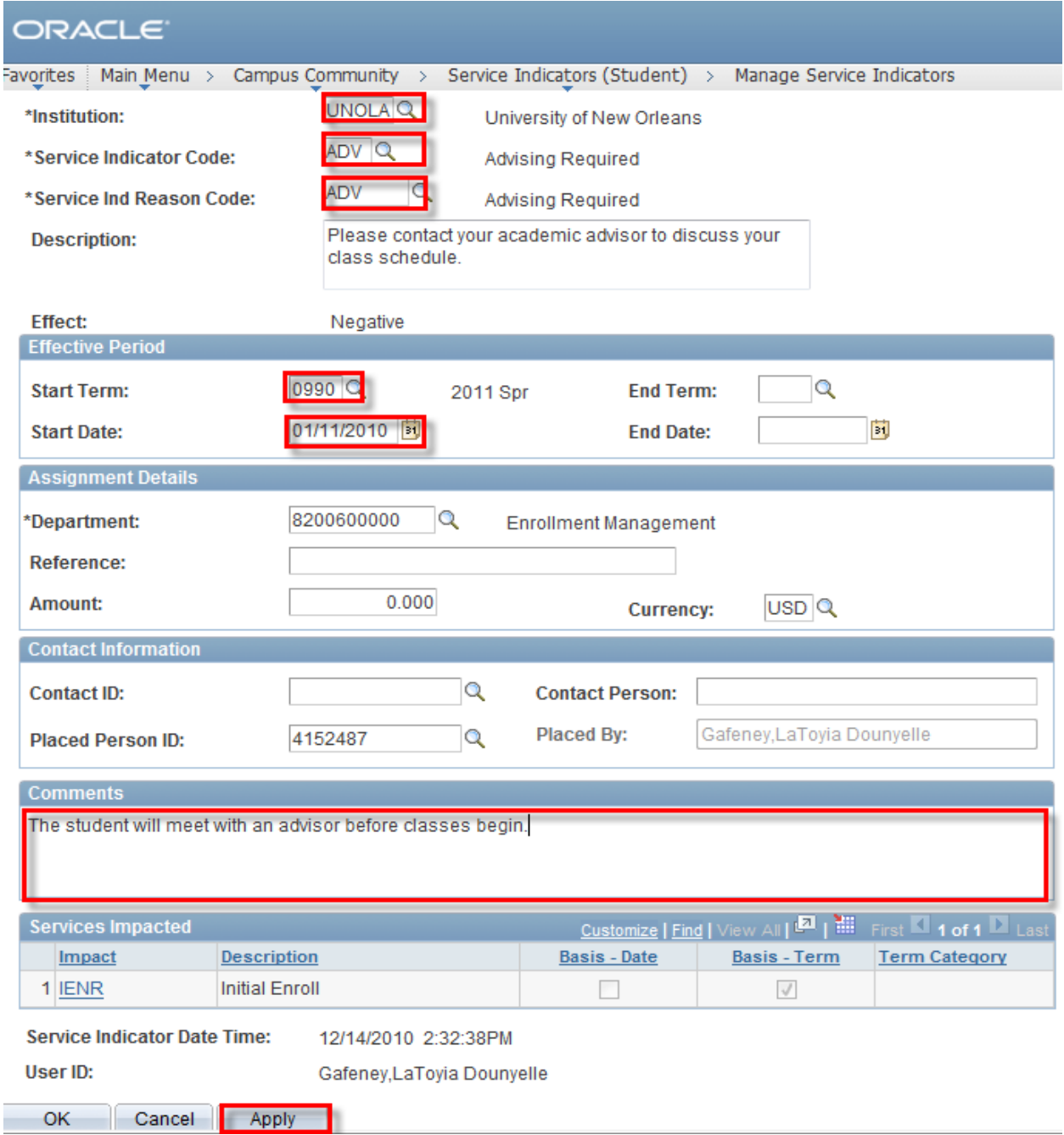

# <span id="page-14-0"></span>**Delete a Service Indicator**

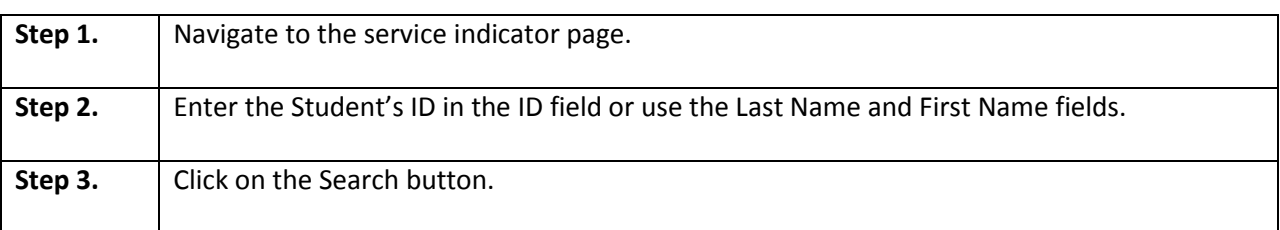

# ORACLE<sup>®</sup>

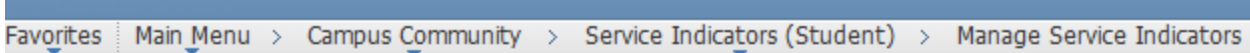

## **Manage Service Indicators**

Enter any information you have and click Search. Leave fields blank for a list of all values.

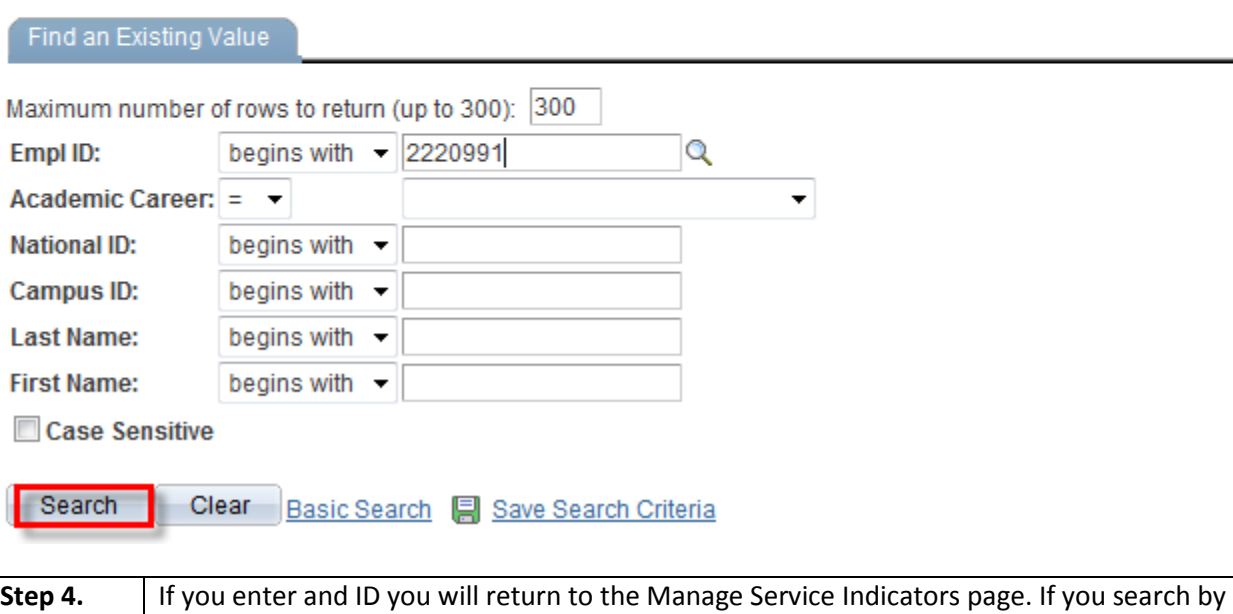

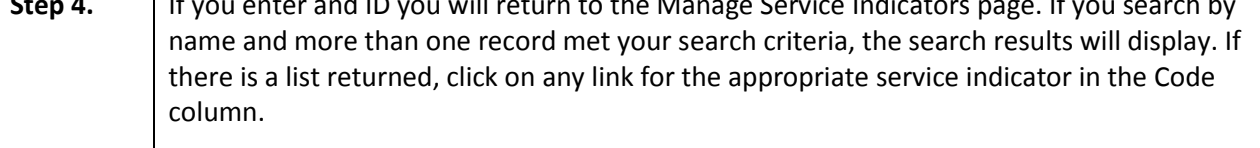

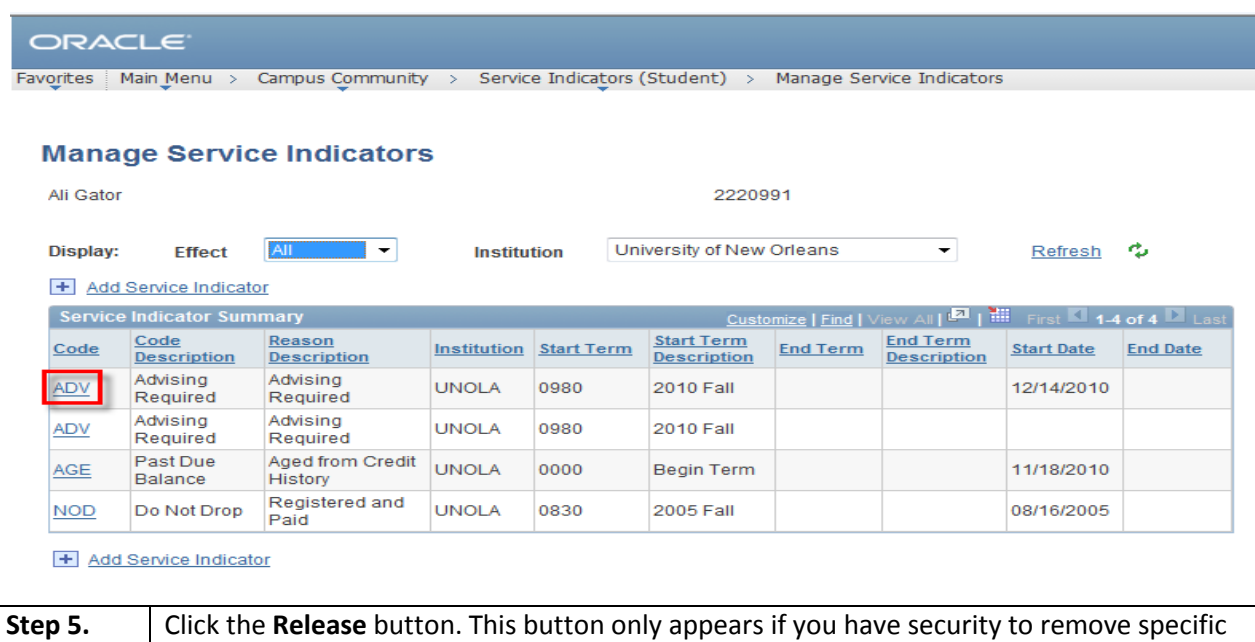

## ORACLE<sup>®</sup>

Favorites | Main Menu > Campus Community > Service Indicators (Student) > Manage Service Indicators

# **Edit Service Indicator**

Service Indicators.

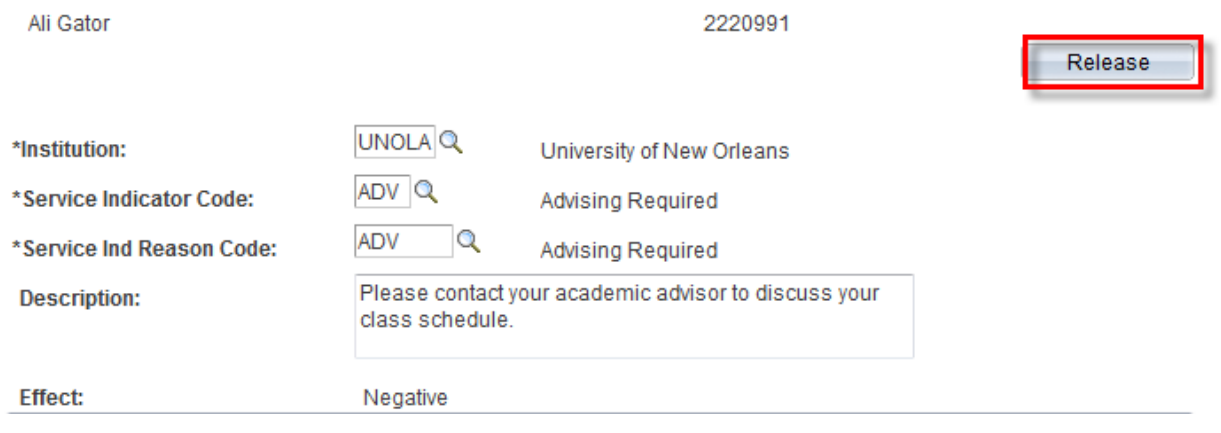

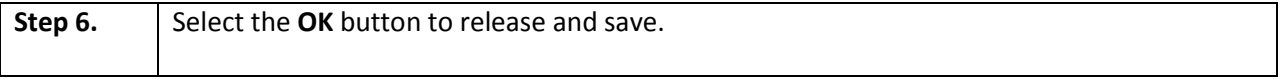

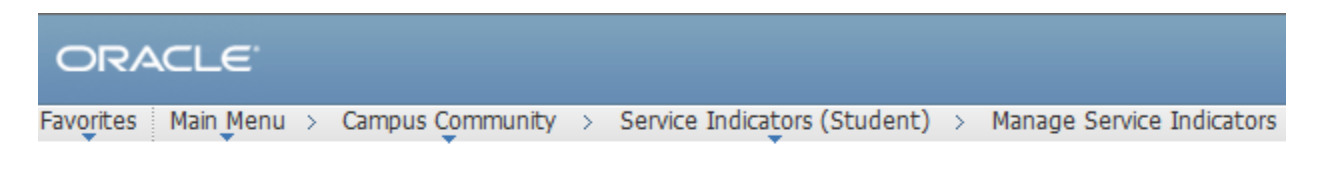

Are you sure you want to release this Service Indicator?

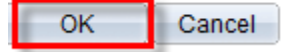

## <span id="page-16-0"></span>**View Student Addresses**

**Step 1.** Navigate to Campus Community, Personal Information (Student) Address Search

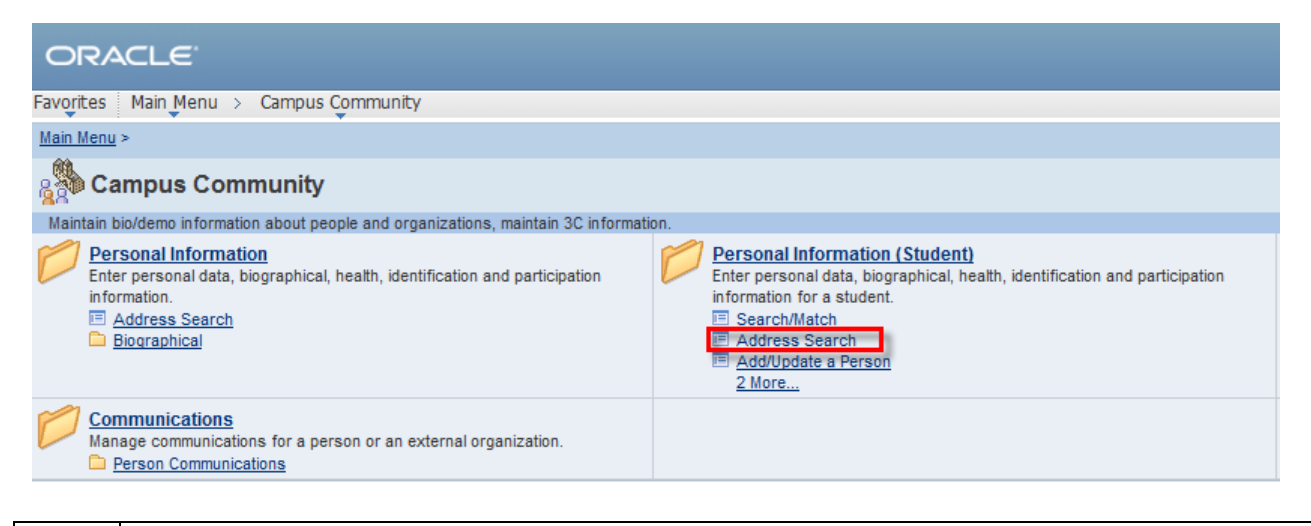

**Step2.** Enter the students ID number and select the magnifying glass next to the Address Type field.

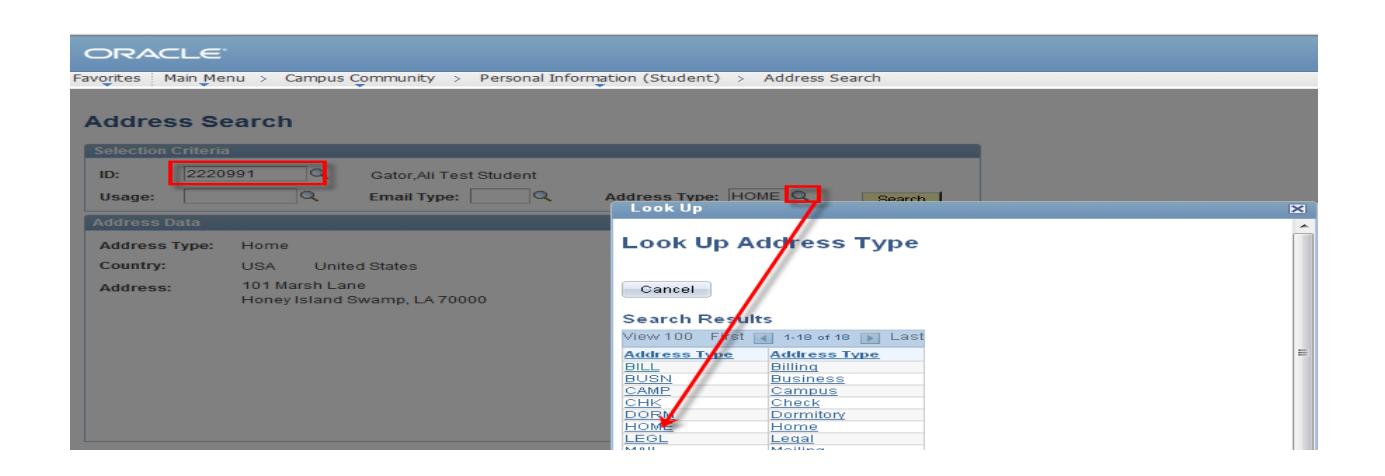

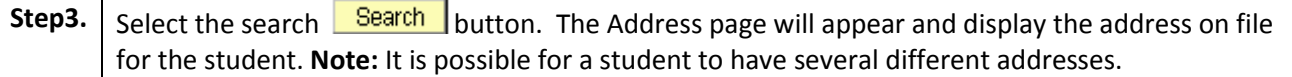

# <span id="page-17-0"></span>**Course Status**

The course status page allows you to view details about individual course offerings for a given semester. Information includes capacity, number of students enrolled, meeting time and location.

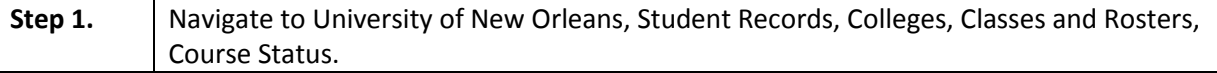

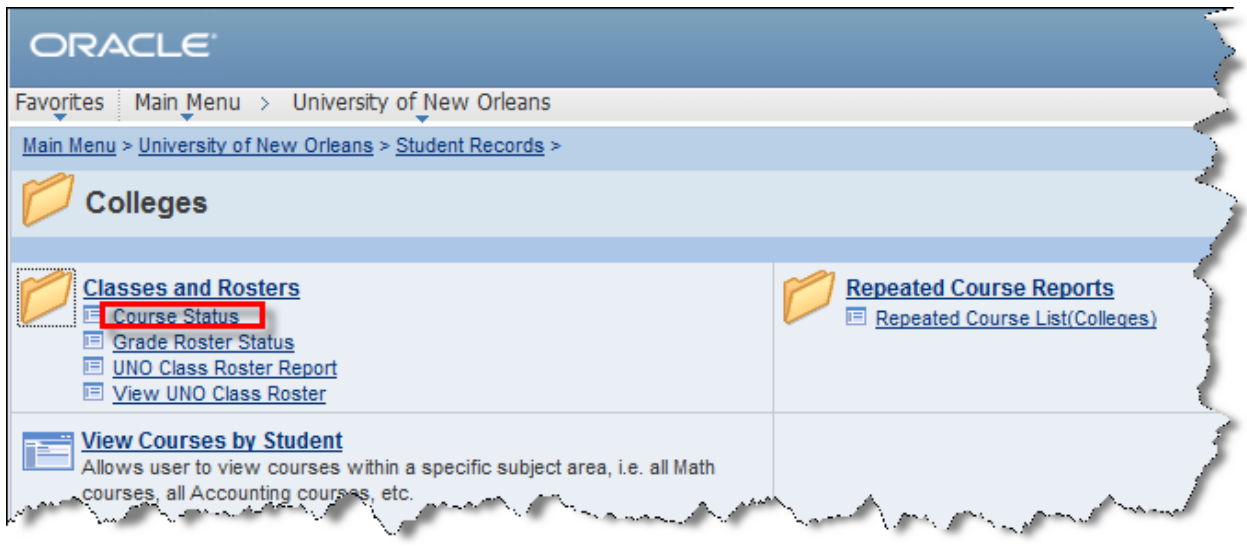

**Step 2.** Enter the Academic Institution and four-digit Term.

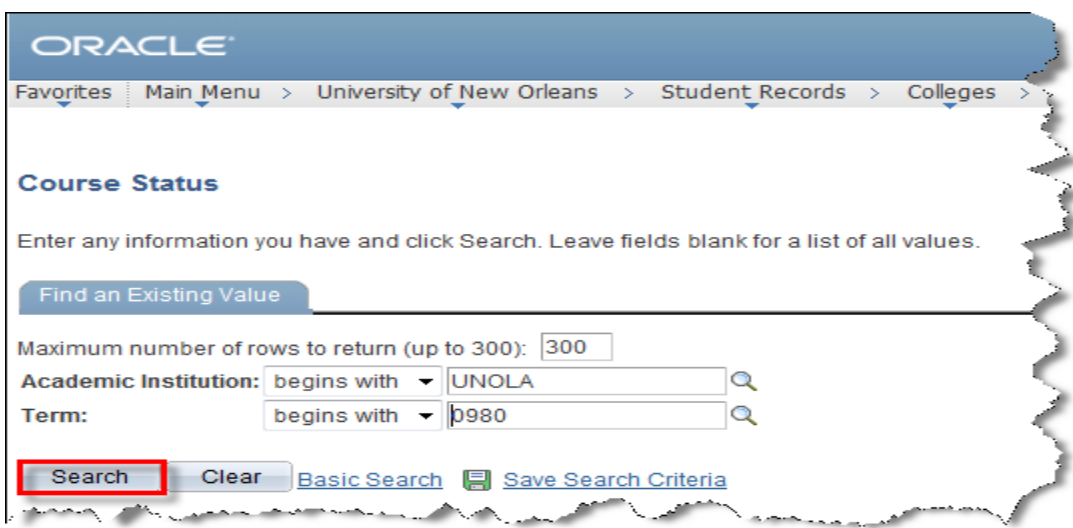

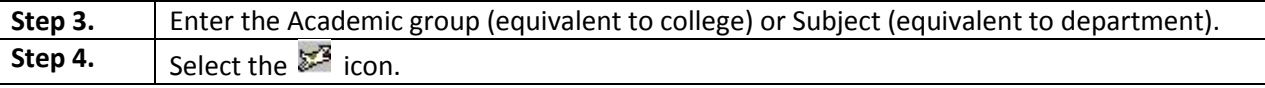

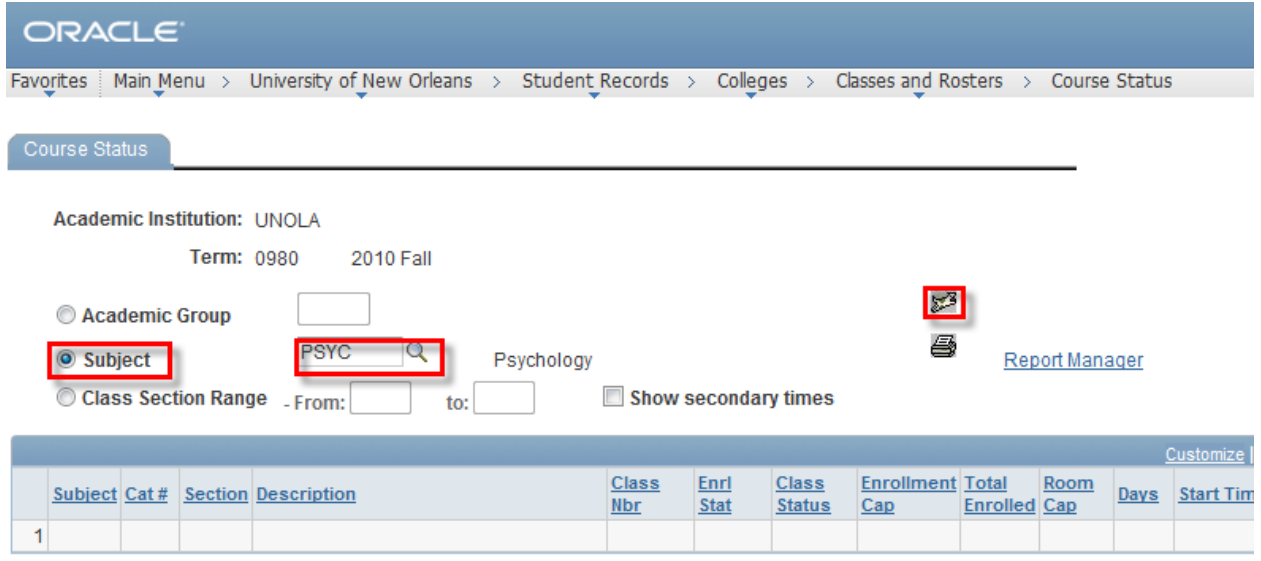

## **Step 5.** Select the View all link to display the complete list.

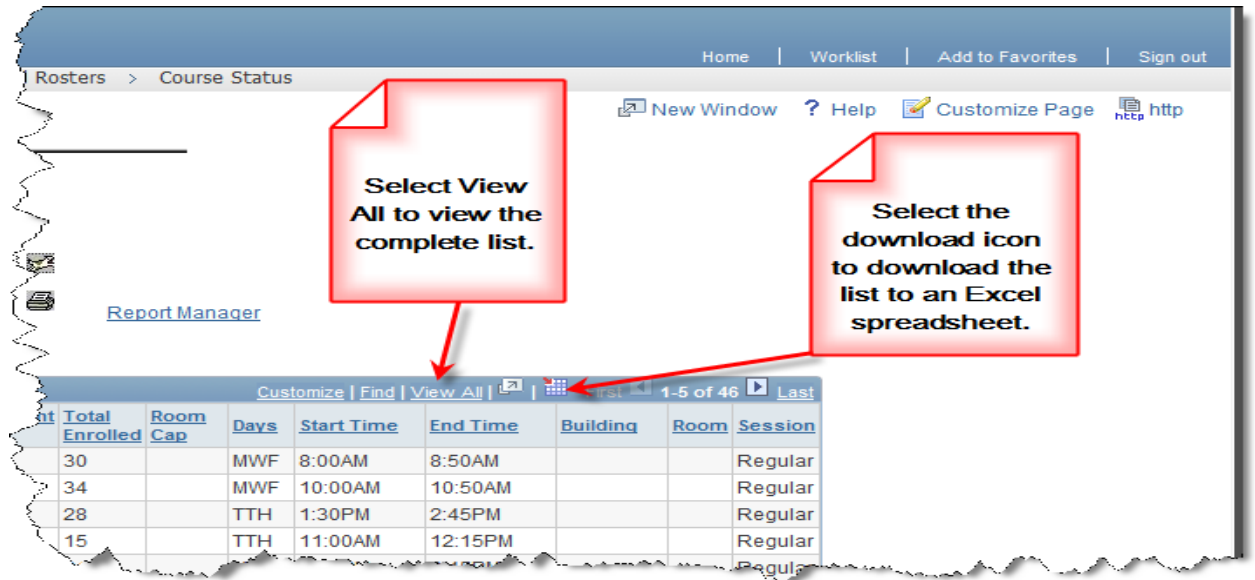

**Step 6.** To print a report, select the **print** icon on the course status page.

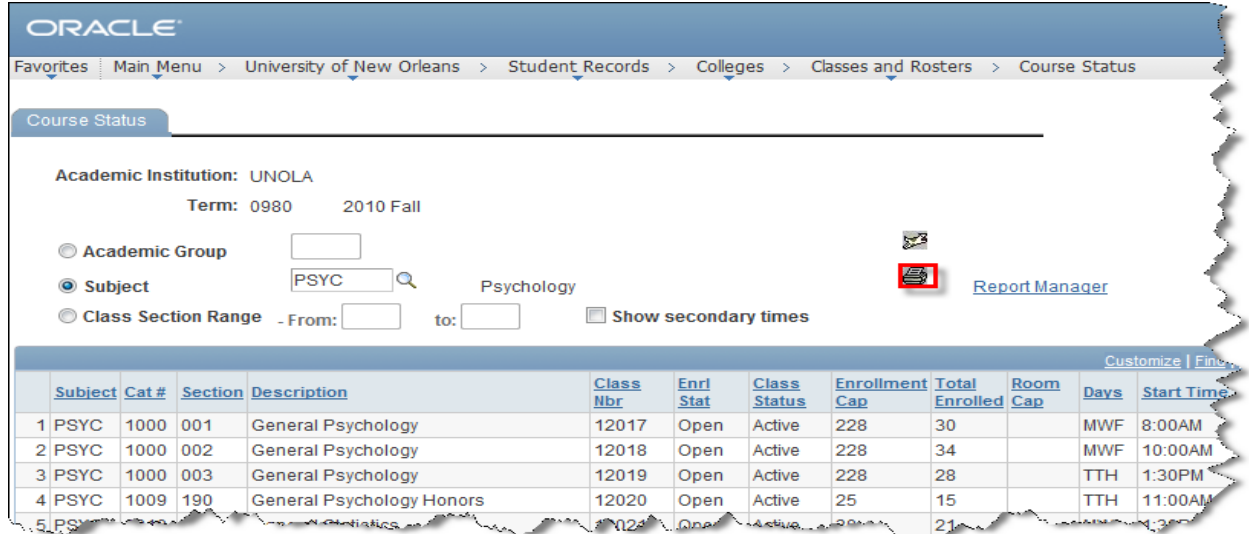

**Step 7.** To retrieve the report, select the **Report Manager** link.

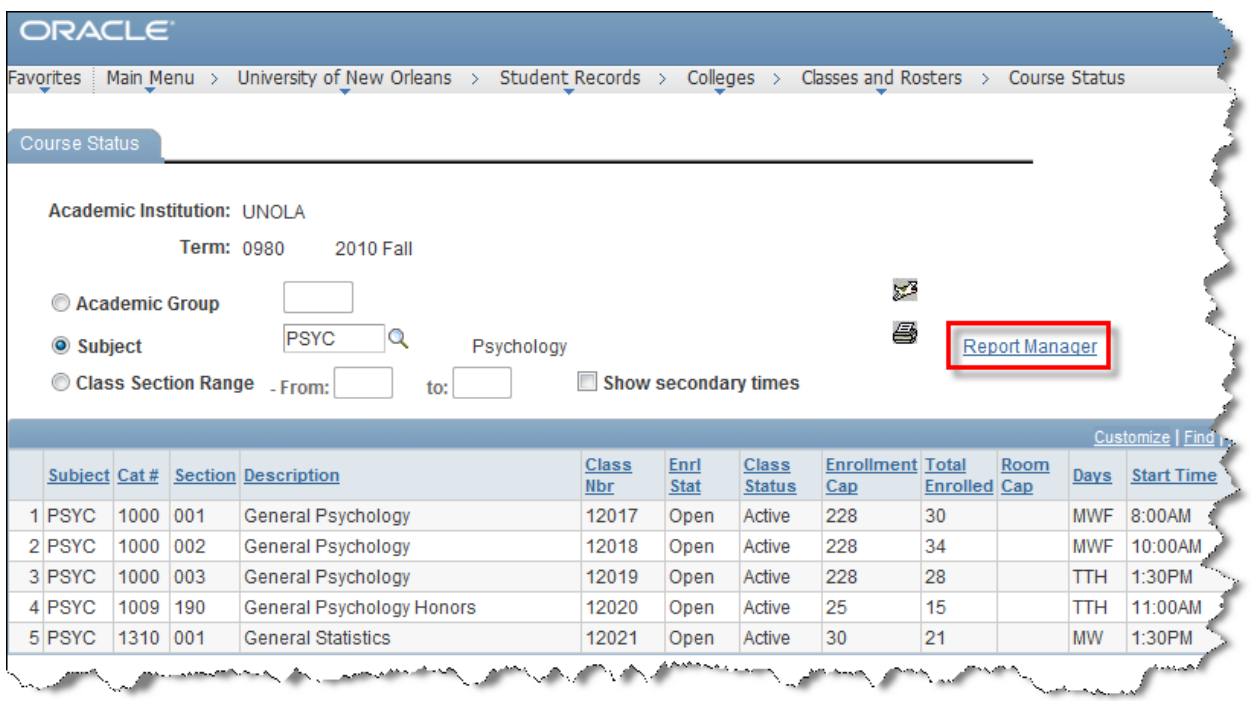

### **LAST REVISED: 10/19/2010** 21

### **Basic Academic Support**

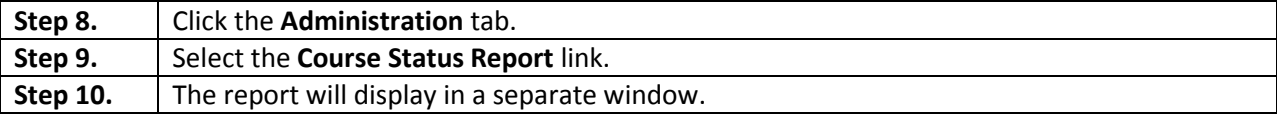

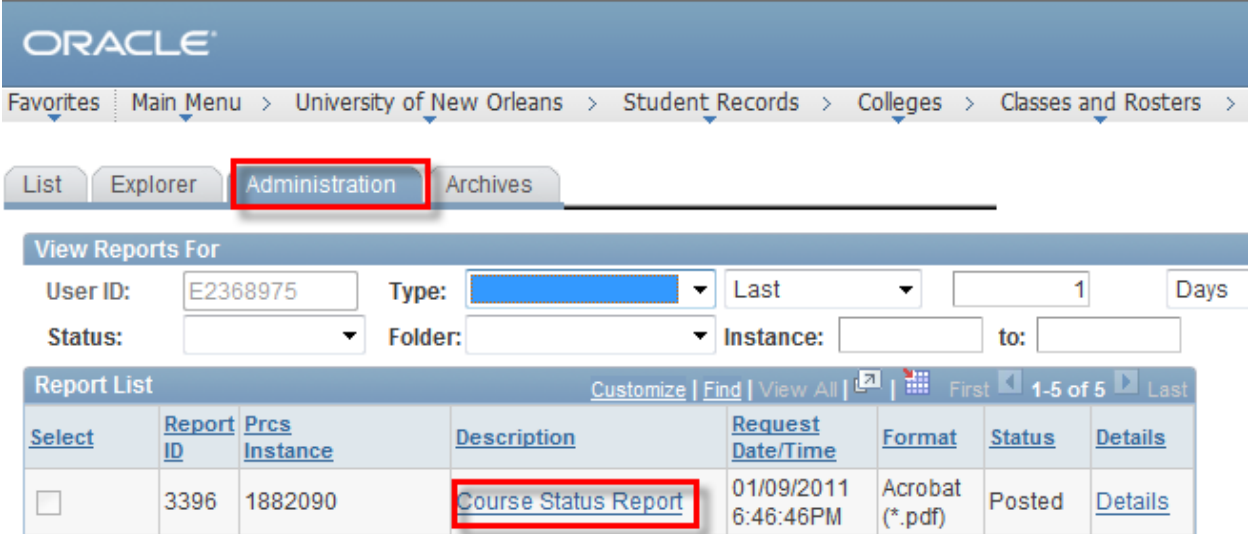

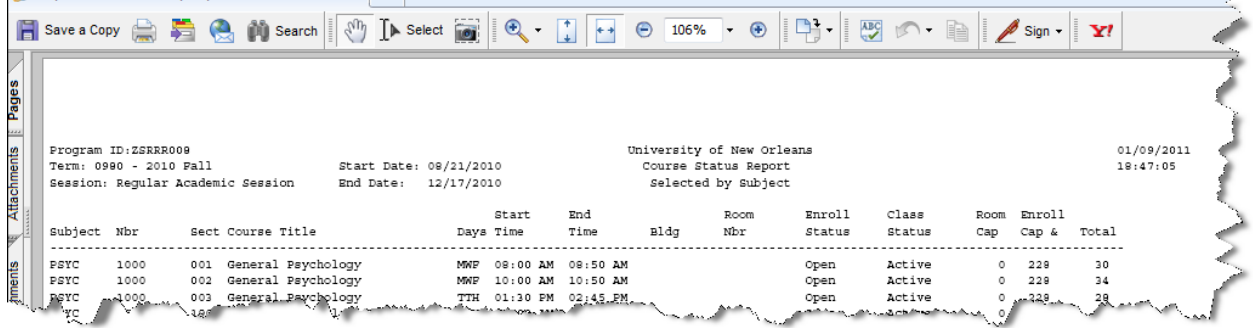

# <span id="page-21-0"></span>**View UNO Class Roster Report**

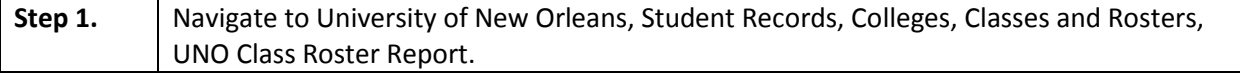

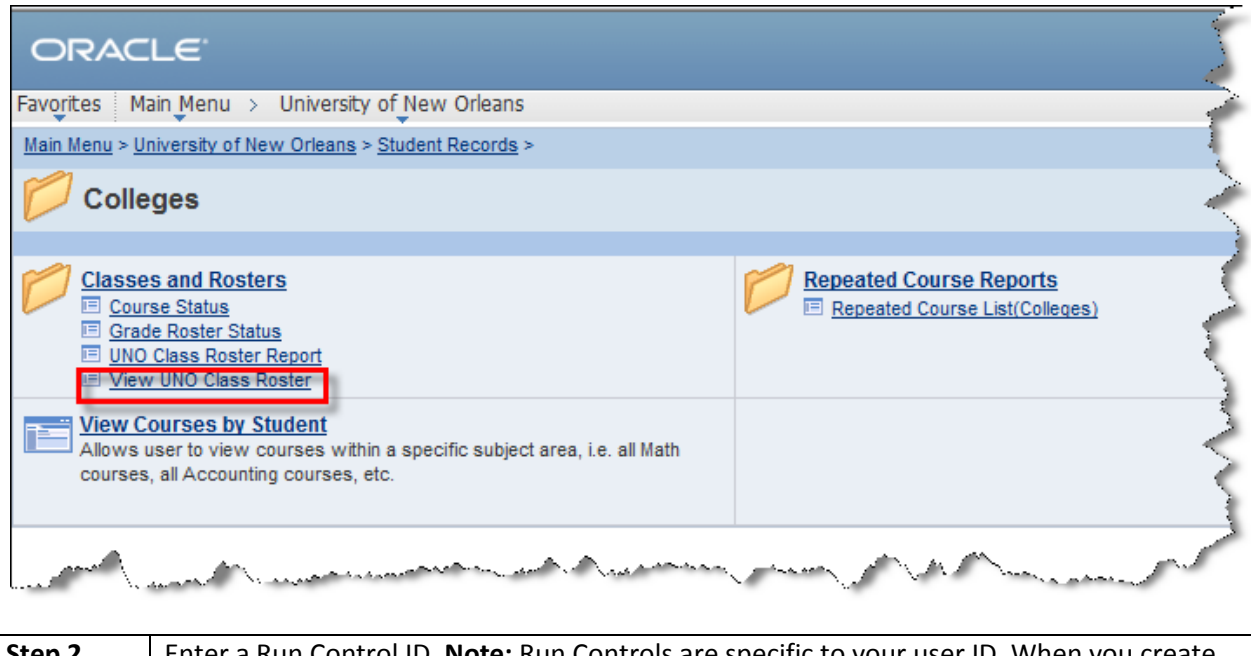

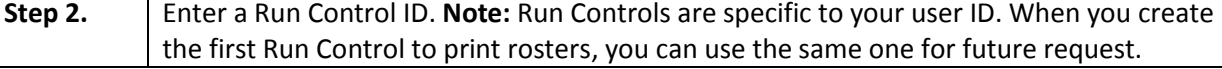

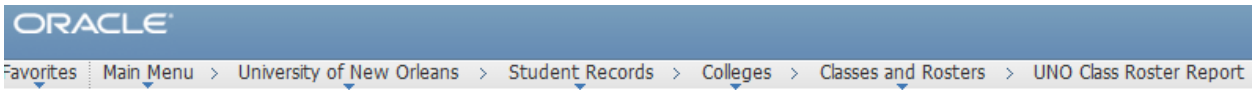

### **UNO Class Roster**

Eind an Existing Value Add a New Value

**Run Control ID: PRINT\_ROSTER** 

Add

Find an Existing Value | Add a New Value

### **LAST REVISED: 10/19/2010** 23

### **Basic Academic Support**

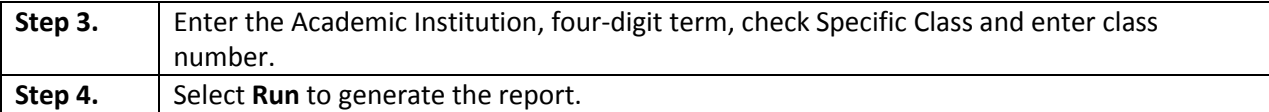

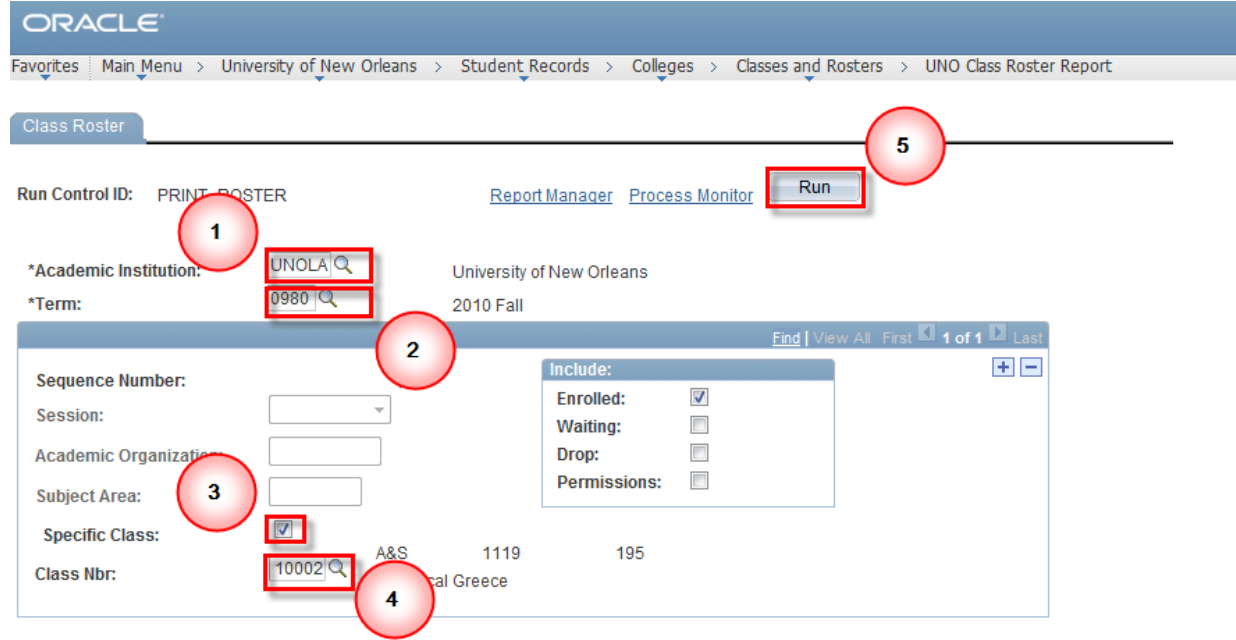

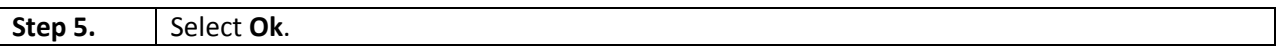

#### ORACLE<sup>®</sup>

Favorites | Main Menu > University of New Orleans > Student Records > Colleges > Classes and Rosters > UNO Class Roster Report

#### **Process Scheduler Request**

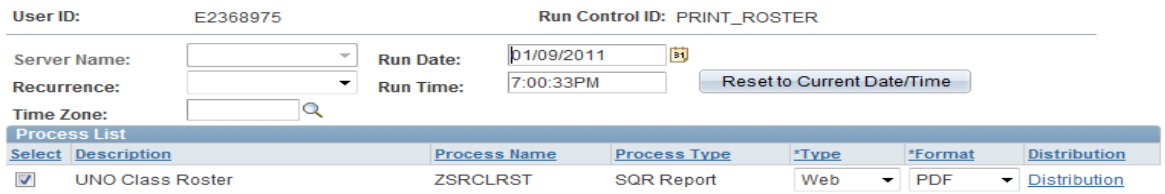

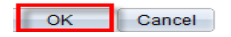

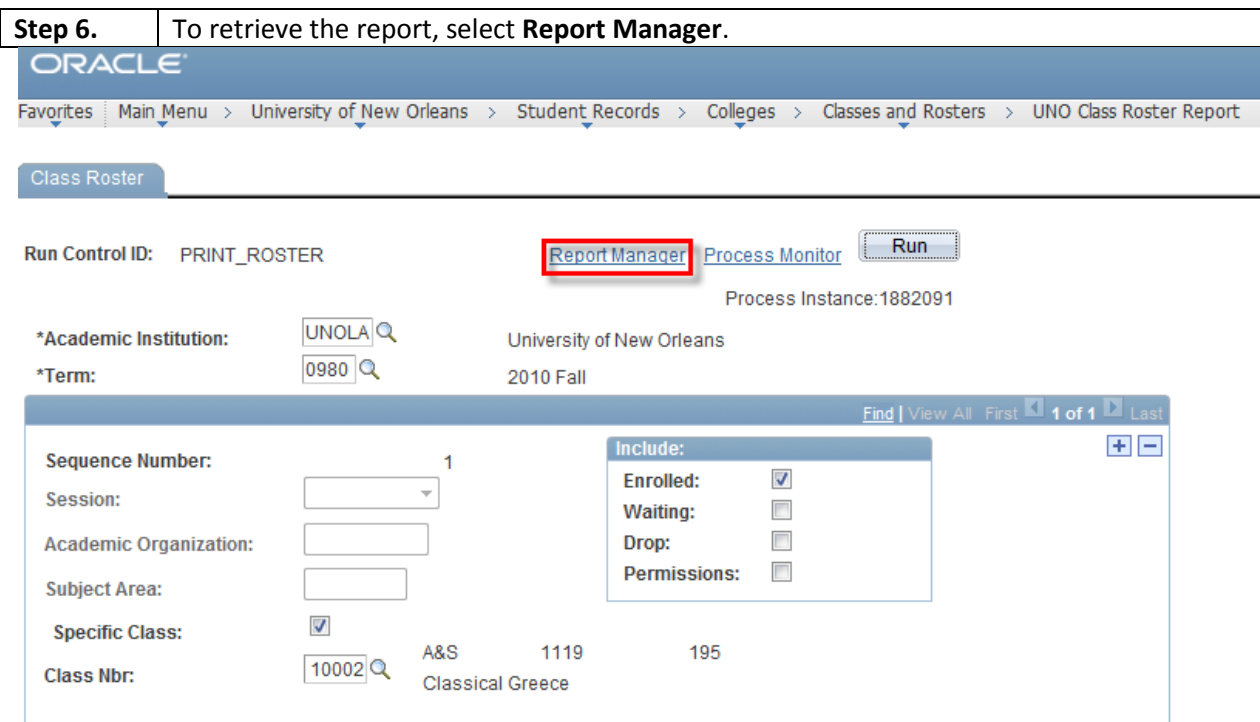

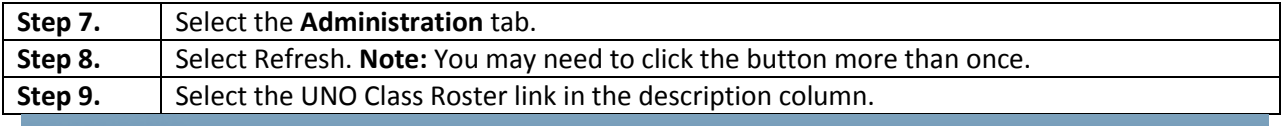

# ORACLE<sup>®</sup>

Favorites | Main Menu > University of New Orleans > Student Records > Colleges > Classes and Rosters > UNO Class Roster Report

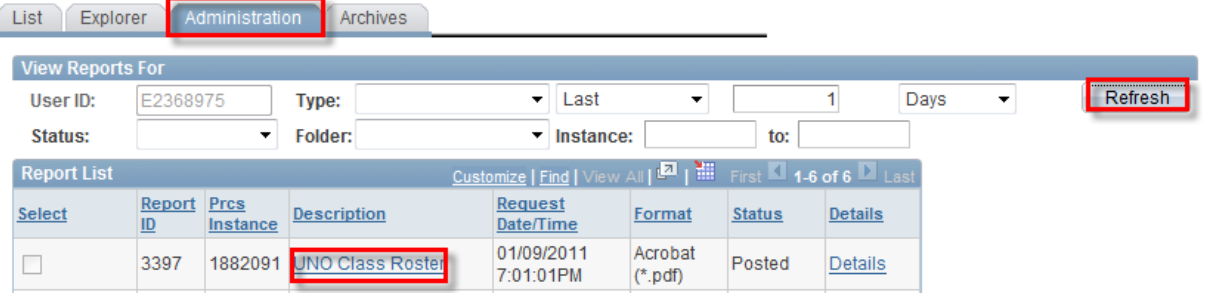

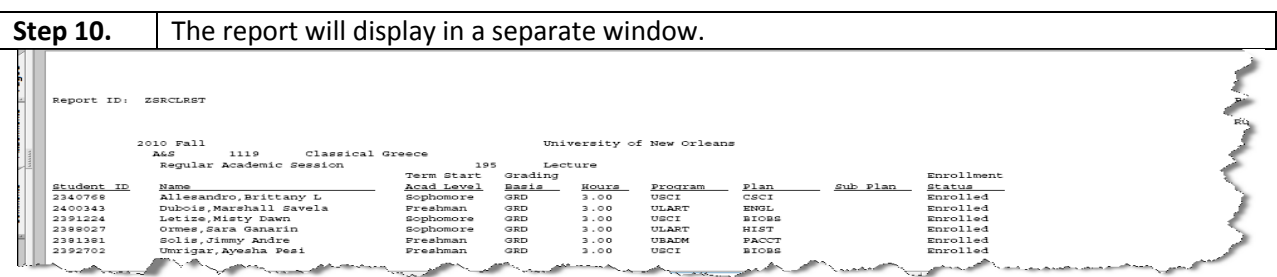